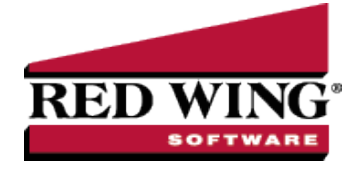

## Recording Commodity Wages in CenterPoint

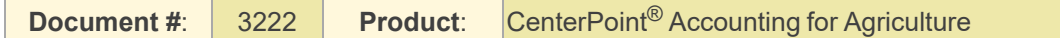

Commodity wages is an example of a non-cash transaction where crops are given to employees in lieu of wages. This is sometimes also referred to as "in kind wages". The farm needs to record this as a sale that is applied to the labor expense account. After recording a commodity wage transaction, the reports will include the revenue to the farm for the sale of the crop and the expense for wages.

Step A - Create a [Commodity](#page-0-0) Wage template (one-time setup)

Step B - Enter a Commodity Wage [Transaction](#page-2-0)

<span id="page-0-0"></span>Step A - Create a Commodity Wage Template (one-time setup)

- 1. Select **Setup > General > Data Entry Templates**.
- 2. Select the template **DT – Sell Raised Inventory** and click **Copy**.
- 3. In the **New** field enter a title such as **Commodity Wage**.

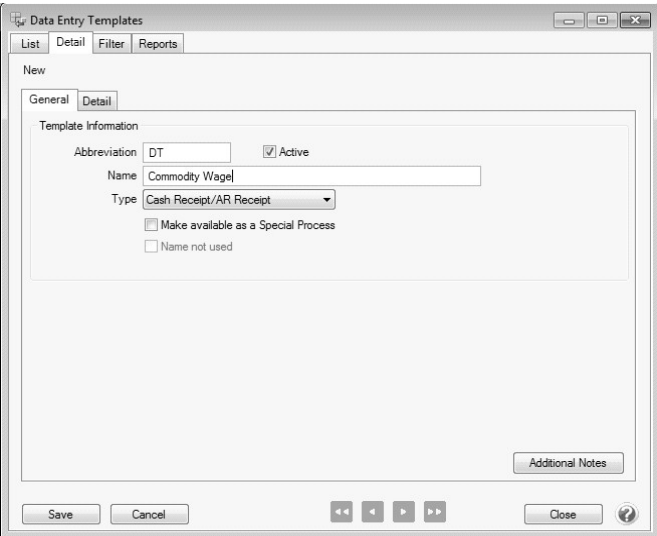

- 4. Change the **Type** to **General Journal**.
- 5. Select the option **"Make available as a Special Process"**.
- 6. Select the **Detail** tab.

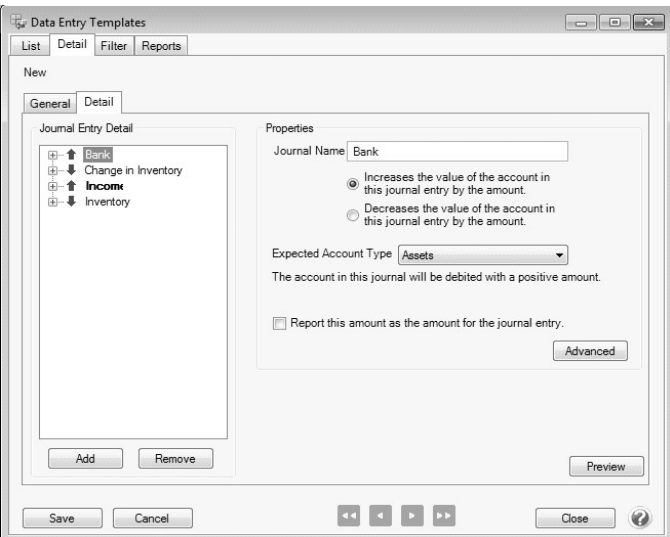

- 7. In the **Journal Entry Detail** area on the left, select **Bank**.
- 8. Change the **Journal Name** on the right to **Expense**.

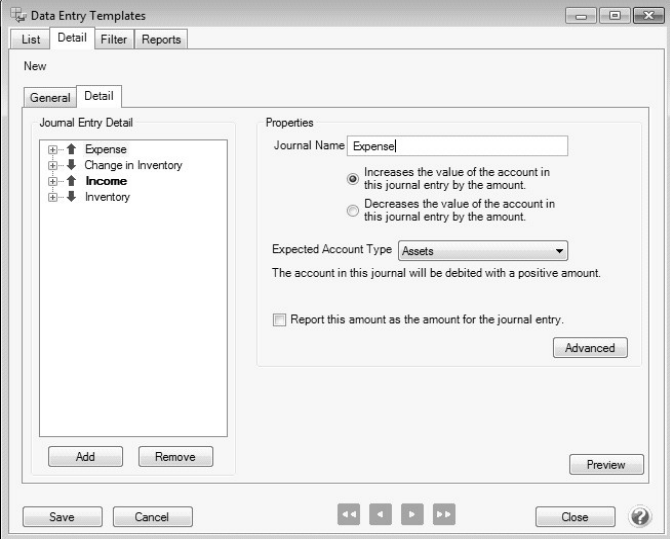

- 9. Change the **Expected Account Type** to **Expenses**.
- 10. The original Bank journal will now be listed on the left as Expense. Expand the journal by clicking on the + found to the left.
- 11. Select **Account** under Expense. On the right, change the **Type** to **Choose From a List.**
- 12. Enter **Labor Expense Account** in the **Caption** field.
- 13. Click on the **green filter button** to the right of the **Property to Use** field.
- 14. In the next screen, select **Account Types** in the upper left.
- 15. In the list of types on the right side of the screen, move **Expenses** from the **Available** box to the **Selected** box, using the green arrow button.
- 16. Click **Add Filter**, and then **click OK.**
- 17. Skip to step 23 if you are not tracking production details.
- 18. If you are tracking production details, they can also be added to the labor expense if desired. Select **Profit/Cost Center** under the **Expense** journal.

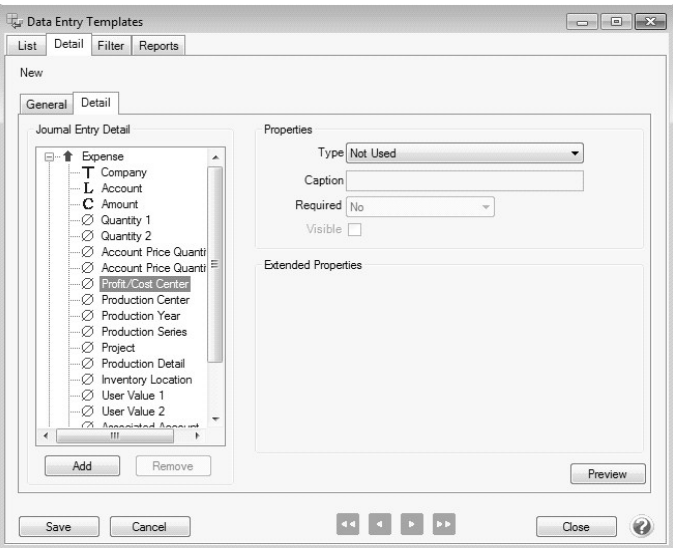

- 19. Select **Copy** in the **Type** field and **Income** in the **Journal Entry Items** box.
- 20. Select **Production Year** under the **Expense** journal.
- 21. Select **Copy** in the **Type** field, **Income** in the **Journal Entry Items** box, and then click **Save**.

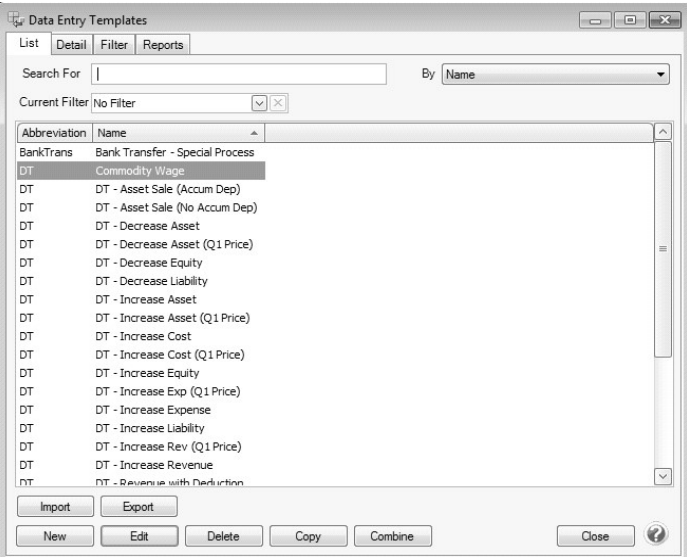

<span id="page-2-0"></span>Step B - Enter a Commodity Wage Transaction

- 1. Select **Processes > Special Transactions**.
- 2. Select **Commodity Wage** in the **Process Template** field.

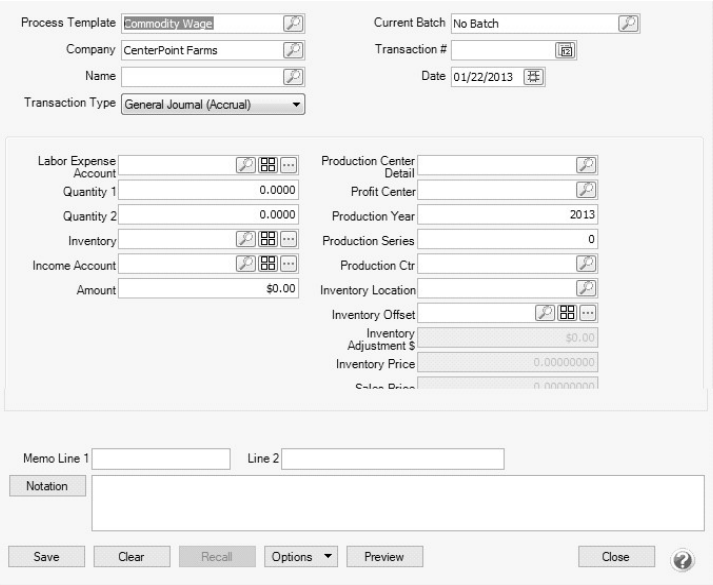

- 3. Enter the **Company**.
- 4. In the **Name** field, select the employee.
- 5. The **Transaction Type** defaults to **General Journal (Accrual)**. If want this transaction to be included in tax reports, change the **Transaction Type** to **General Journal (Cash/Accrual)**.
- 6. Select your **Labor Expense Account**, and specify the quantity of crops given in the **Quantity 1** field.
- 7. Select the appropriate **Inventory** and the appropriate crop sale revenue account in **Income Account**.
- 8. Enter the value of the sale/wage in the **Amount** field.
- 9. On the right enter any production details for the sale.
- 10. In the **Memo Line 1** box, enter an optional memo for the transaction. In the **Line 2** box, if the transaction is assigned a name that was setup with a default memo, it will display automatically and can be overridden.
- 11. Click **Save**.